# Grove Shield for Pi Pico V1.0

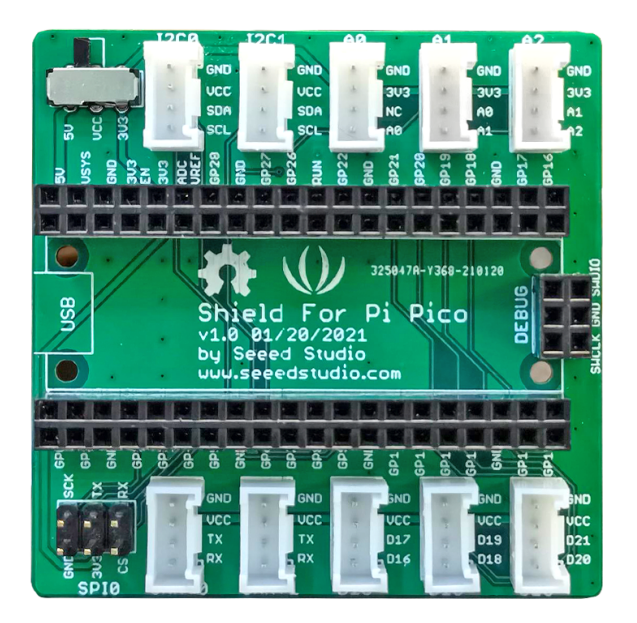

The Raspberry Pi Pico is a new popular low-cost, high-performance microcontroller board, so how to integrate Grove sensor to it? The grove shield perfectly solved this problem.

The Grove Shield for Pi Pico v1.0 is a plug-and-play shield for Raspberry Pi Pico which integrates with various kinds of Grove connectors, including 2\*I2C, 3\*Analog, 2\*UART, 3\*Digital ports, SWD debug interface and SPI pin, 3.3v/5v selectable power switch. It enables the build prototype and project in an easy and quick way without jumper wire and breadboard, you could explore infinite possibilities of Pico. The shield board is a stackable add-on board which acts as a bridge for Pi Pico and Seeed's Grove system.

## Get One Now

[\[https://www.seeedstudio.com/Grove-Shield-for-Pi-Pico-v1-0-p-](https://www.seeedstudio.com/Grove-Shield-for-Pi-Pico-v1-0-p-4846.html)4846.html]

# Specification

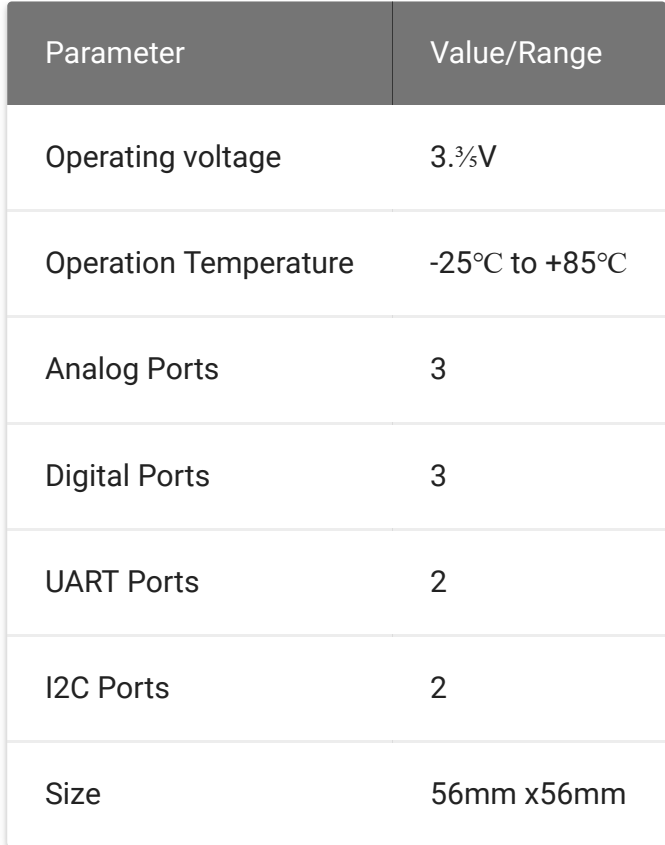

# Compatible Boards

#### The Base Shield is tested and fully compatible with Pi Pico

[\[https://www.seeedstudio.com/Raspberry-Pi-Pico-p-4832.html\]](https://www.seeedstudio.com/Raspberry-Pi-Pico-p-4832.html).

## Hardware Overview

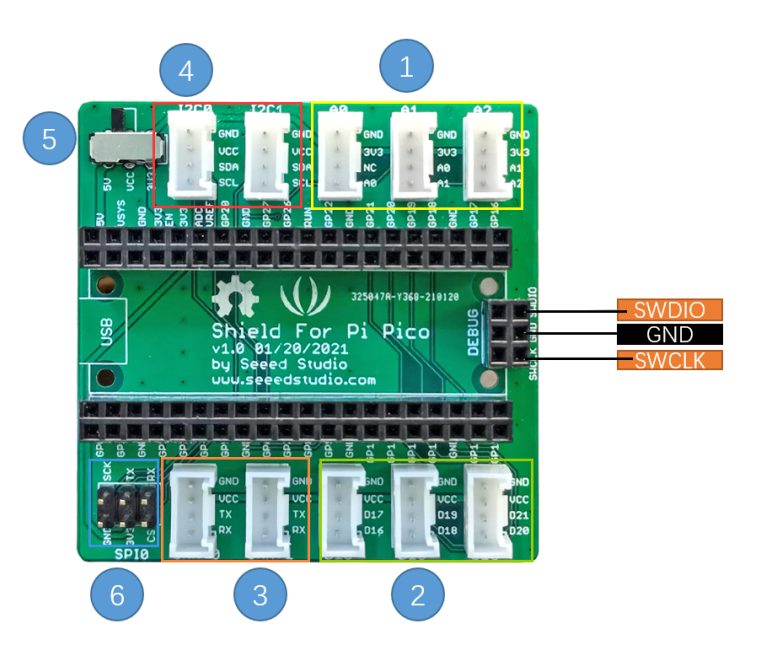

- **1-Analog Ports**: include 3 anlog ports, A0, A1, A2.
- **2-Digital Ports**: include 3 digital ports, D16, D18, D20.
- **3-UART Port**: 2 UART port.
- **4-I2C Ports**: 2 I2C ports.
- **5-Power Switch**: 5V/3.3V selectable power switch.
- **6-SPI port**: 1 spi0 port.
- **Dimension**: 56mm \* 56mm

## Getting Started

## Project of Different Sounds of Buzzer

#### **Materials Required**

• Step 1. Prepare the below stuffs:

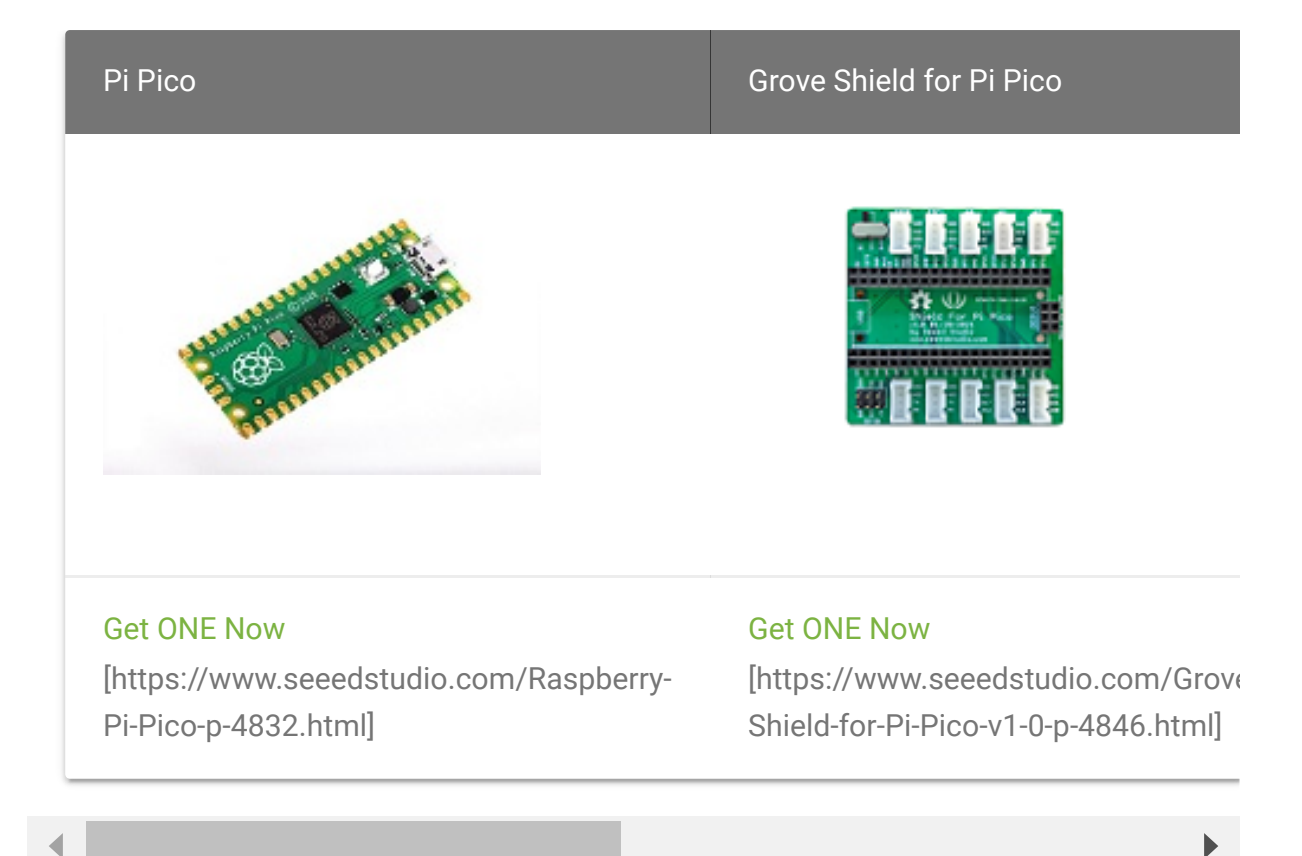

- Step 2. Connect Grove Buzzer to port A1 of Base Shield.
	- Step 3. Connect Grove Rotary Angle Sensor to port A0 of Base Shield.
	- Step 4. Plug Grove Shield for Pi Pico into Pi Pico.
	- Step 5. Connect Pi Pico to PC through a USB cable.

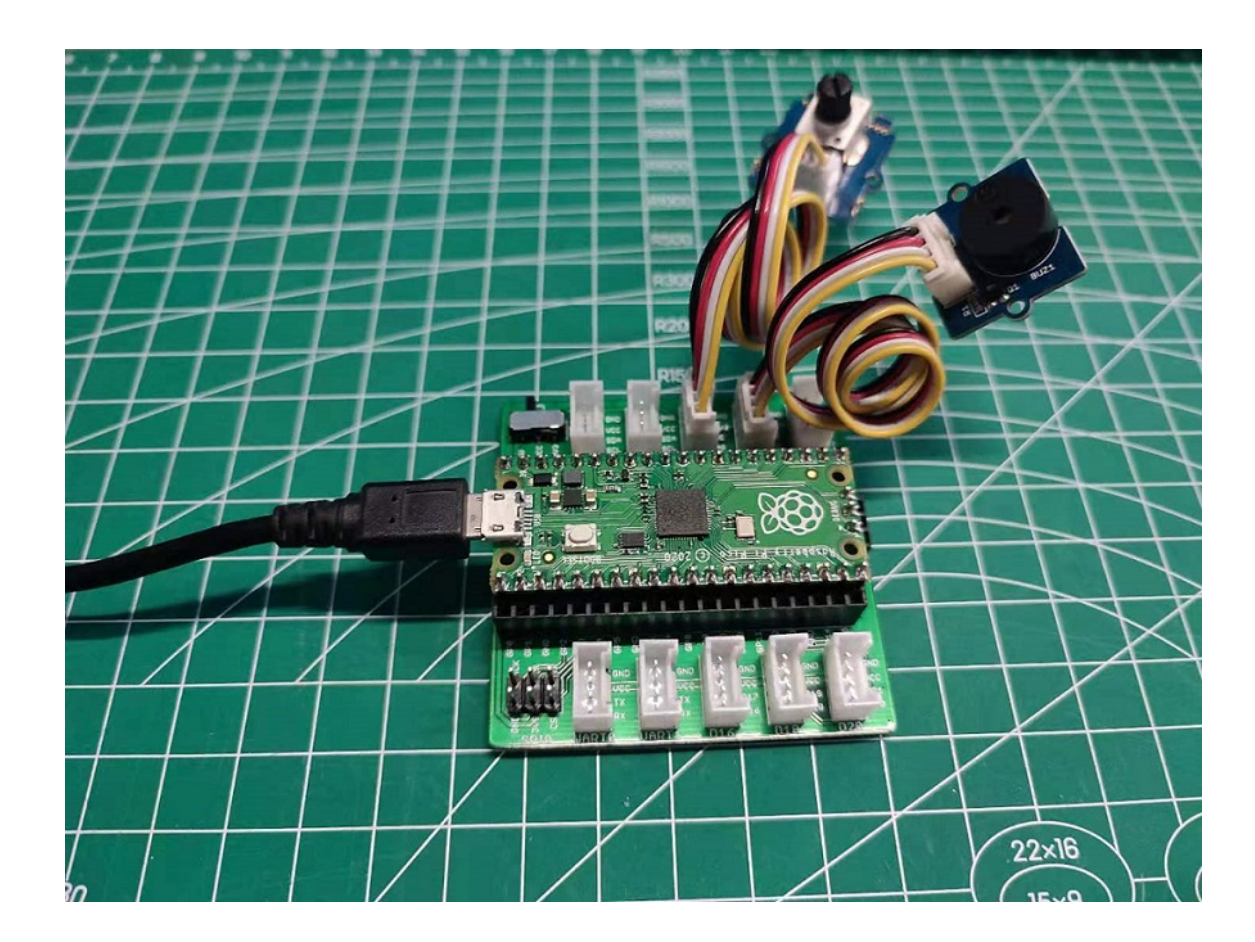

#### **Software**

• Step 1. Download Thonny (Windows

[\[https://github.com/thonny/thonny/releases/download/v3.3.3/t](https://github.com/thonny/thonny/releases/download/v3.3.3/thonny-3.3.3.exe) honny-3.3.3.exe], Mac

[\[https://github.com/thonny/thonny/releases/download/v3.3.3/t](https://github.com/thonny/thonny/releases/download/v3.3.3/thonny-3.3.3.pkg) honny-3.3.3.pkg])Integrated Development Environment(IDE) according to your computer system.

#### **For linux develop environment**:

Binary bundle for PC (Thonny+Python):

**bash** <(wget -O - https://thonny.org/installer-for-linux)  $\Box$ 

With pip:

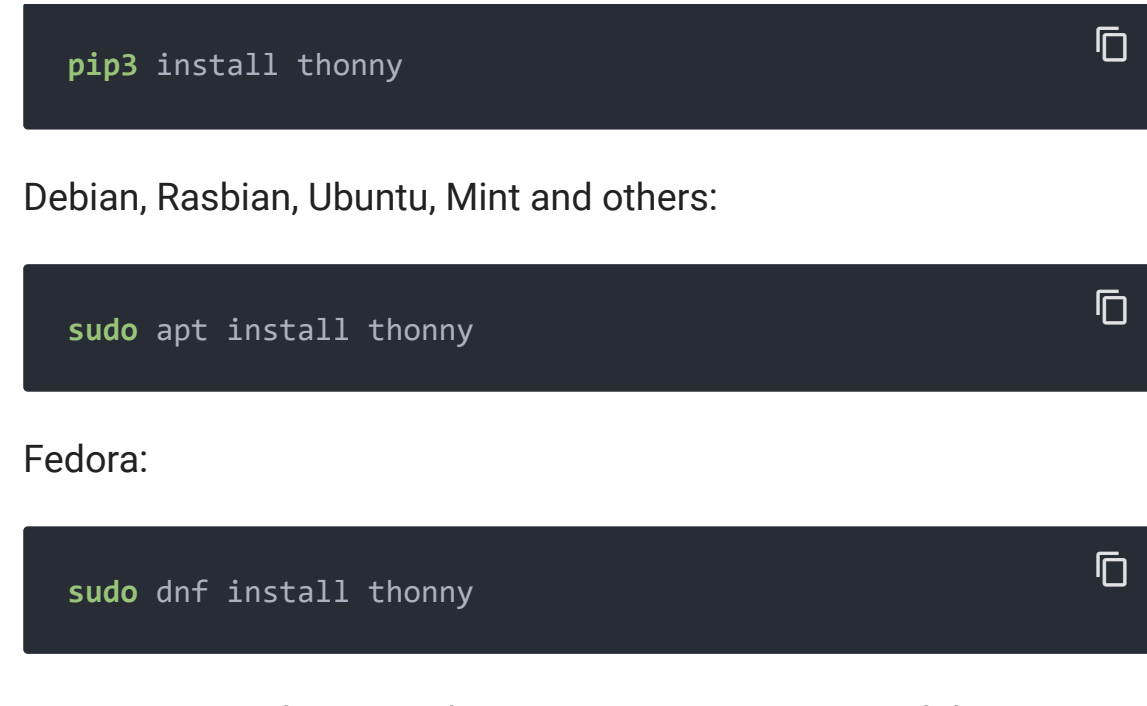

- Step 2. Start Thonny and Connect your computer and the Raspberry Pi Pico together, then open up the **Run** menu and select **Run**->"**Select Interpreter**", picking "**MicoPython(Raspberry Pi Pico)**" from the drop down, and select the com port of your Pi Pico. If you can't find "Micopython (Raspberry Pico)" in Select Interpreter, please download the latest version of Thonny.

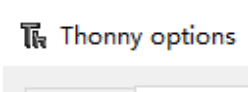

 $\times$ 

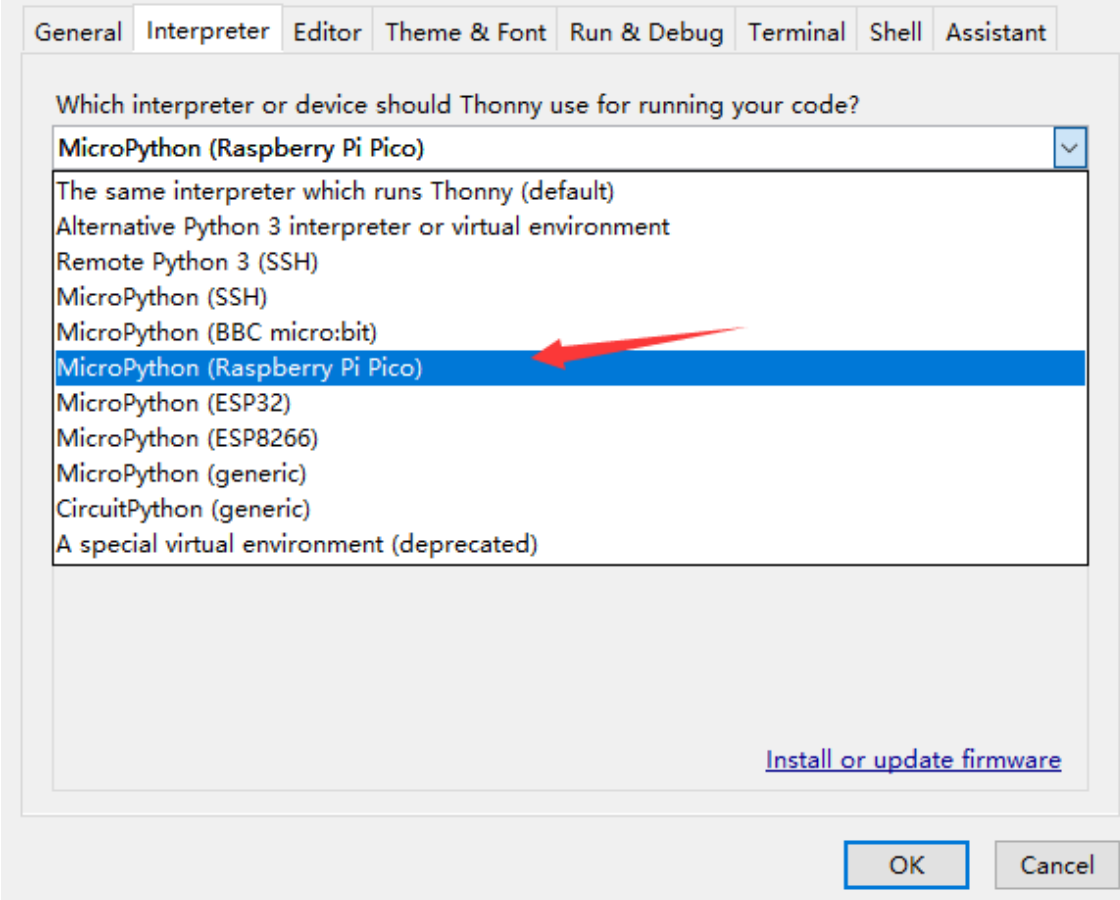

#### The Thonny options

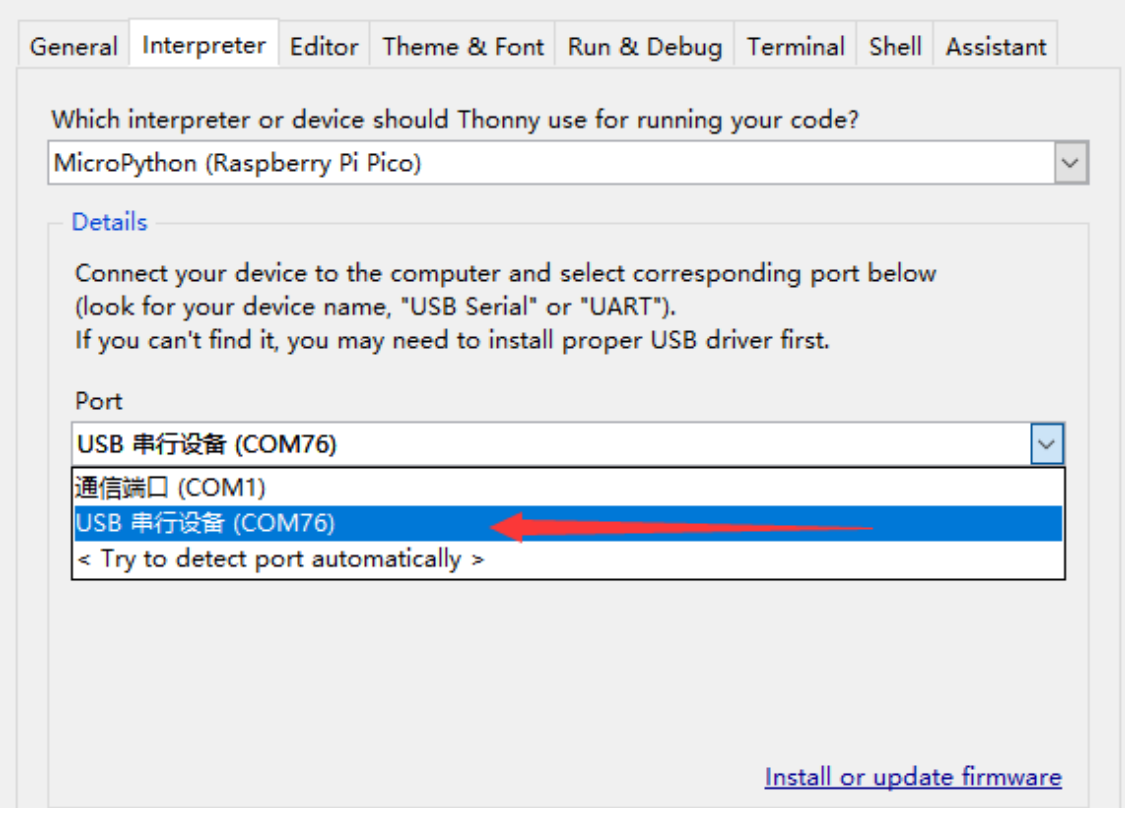

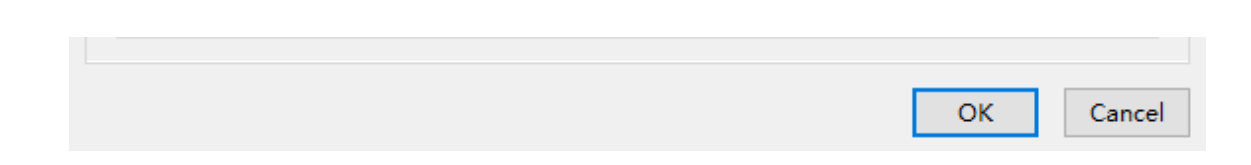

Hit "ok" if your Raspberry Pi Pico is plugged in and running MicroPython Thonny should automatically connect to the Repl.

• Step 3. Copy below code to the Thonny IDE, and click the green run button.

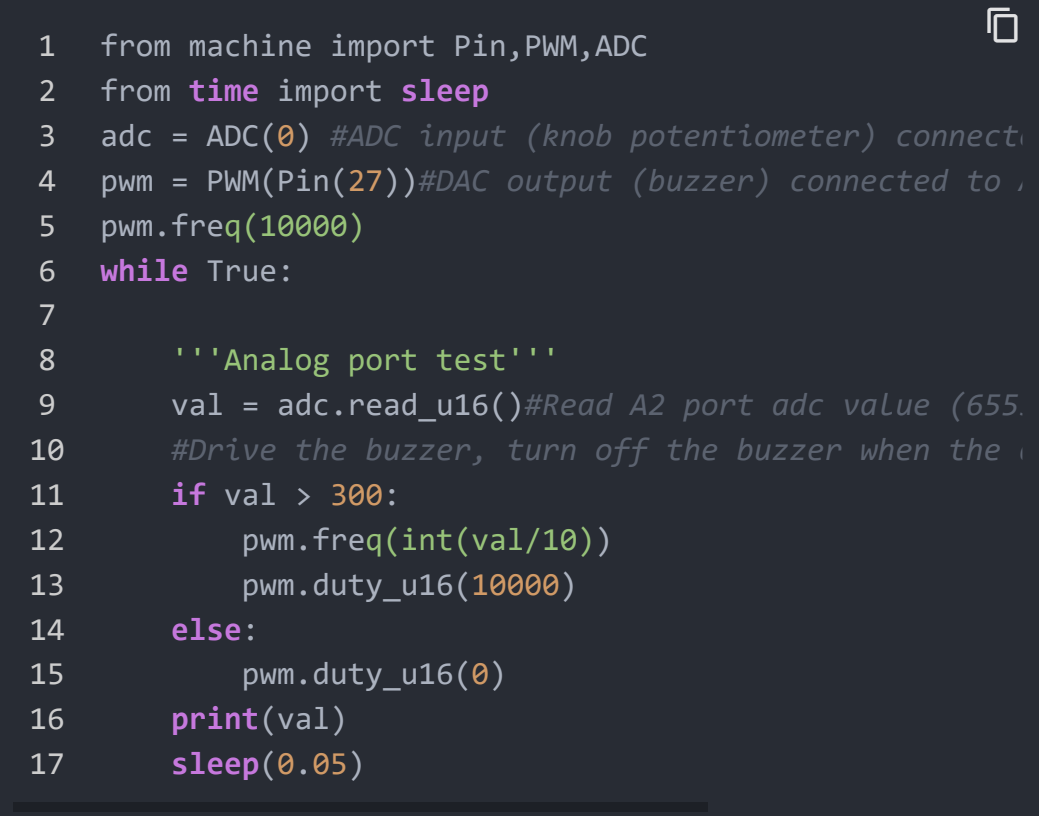

Rotate Grove-Rotary-Angle-Sensor, you will hear different sounds from the buzzer.

Project of Detecting Temperature and Humidity

#### **Materials Required**

• Step 1. Prepare the below stuffs:

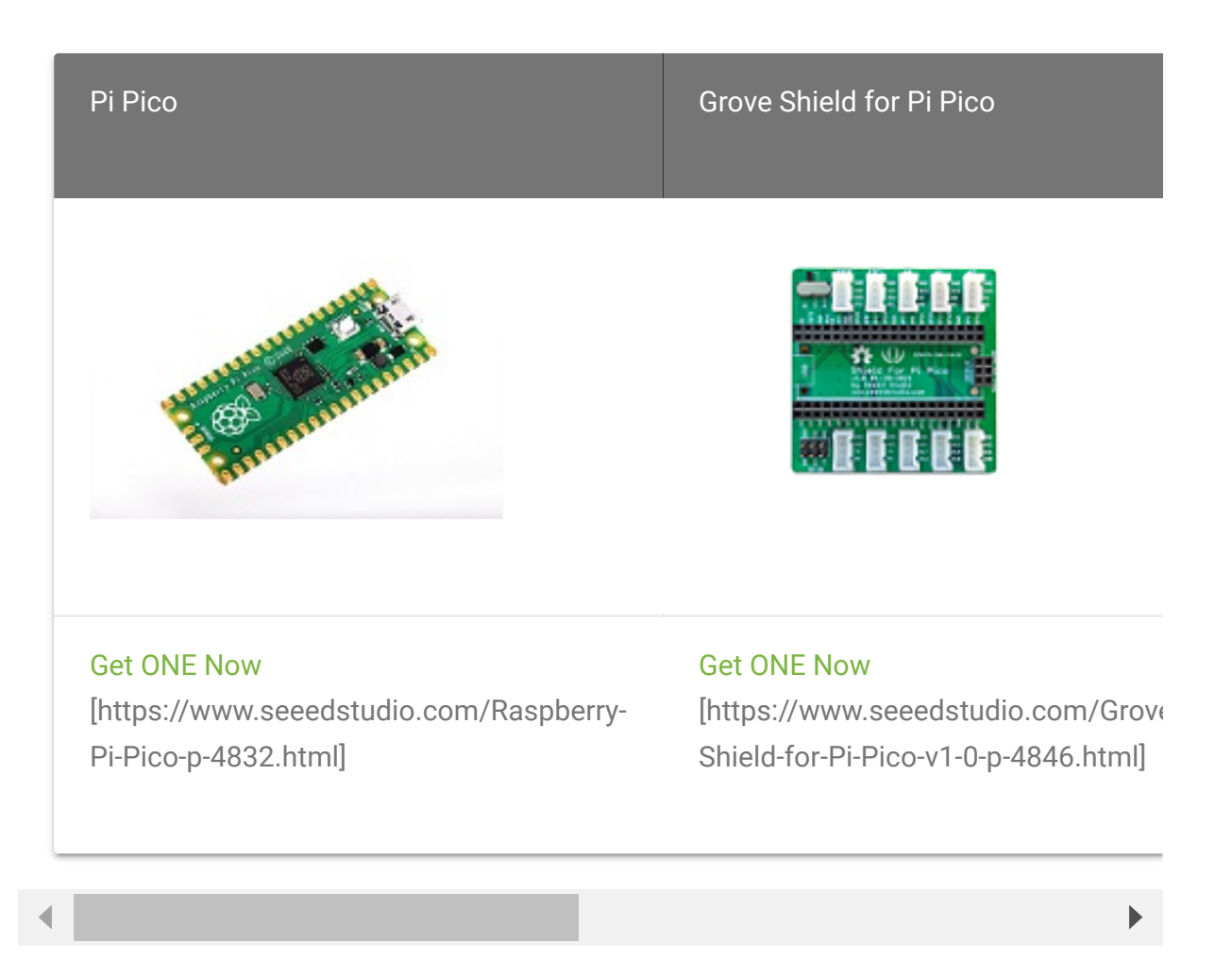

#### **Note**

 $\mathbf{z}$ 

In this kit, we have upgraded the Grove Temperature Humidity Sensor(DHT11) to Grove Temperature Humidity Sensor(DHT20) [\[https://www.seeedstudio.com/Grove-Temperature-Humidity-Sensor-V2-0-](https://www.seeedstudio.com/Grove-Temperature-Humidity-Sensor-V2-0-DHT20-p-4967.html) DHT20-p-4967.html]. If you want to get started with Grove Temperature Humidity Sensor(DHT20), you can click here [\[https://wiki.seeedstudio.com/Grove-Temperature-Humidity-Sensor-](https://wiki.seeedstudio.com/Grove-Temperature-Humidity-Sensor-DH20/)DH20/].

- Step 2. Connect Grove OLED Display 0.96" to port I2C1 of Base Shield.
- Step 3. Connect Grove Temperature Humidity Sensor DHT11 to port D18 of Base Shield.
- Step 4. Plug Grove Shield for Pi Pico into Pi Pico.

• Step 5. Connect Pi Pico to PC through a USB cable.

#### **Software**

Please refer to the demo1 software part.

Copy below code to the Thonny IDE at first.

```
1 from ssd1306 import SSD1306_I2C
2 from dht11 import *
3 from machine import Pin, I2C
4 from time import sleep
5
6 i2c = I2C(1, scl=Pin(7), sda=Pin(6), freq=200000)#oled co
7 oled = SSD1306_I2C(128, 64, i2c)
8 dht2 = DHT(18) #temperature and humidity sensor connect t
9
10
11 while True:
12
13 temp,humid = dht2.readTempHumid()#temp: humid:
14 '''I2C port test'''
15 ''' oled display test'''
16 oled.fill(0)#Clear screen
17 oled.text("Temp: " + str(temp), 0, 0)#display tempear
18 oled.text("Humid: " + str(humid),0,8)
19 oled.show()
20 sleep(0.5)
                                                      \Box
```
#### Then please download the ssd1306.py

[\[https://github.com/micropython/micropython/blob/master/drivers](https://github.com/micropython/micropython/blob/master/drivers/display/ssd1306.py) /display/ssd1306.py] and dht11.py [http://47.106.166.129/Embeded/pico-micropython[grove/blob/master/Digital/dht11.py\] to your local. Us](http://47.106.166.129/Embeded/pico-micropython-grove/blob/master/Digital/dht11.py)e Thonny open dht11.py, click file->save as->MicroPython device.

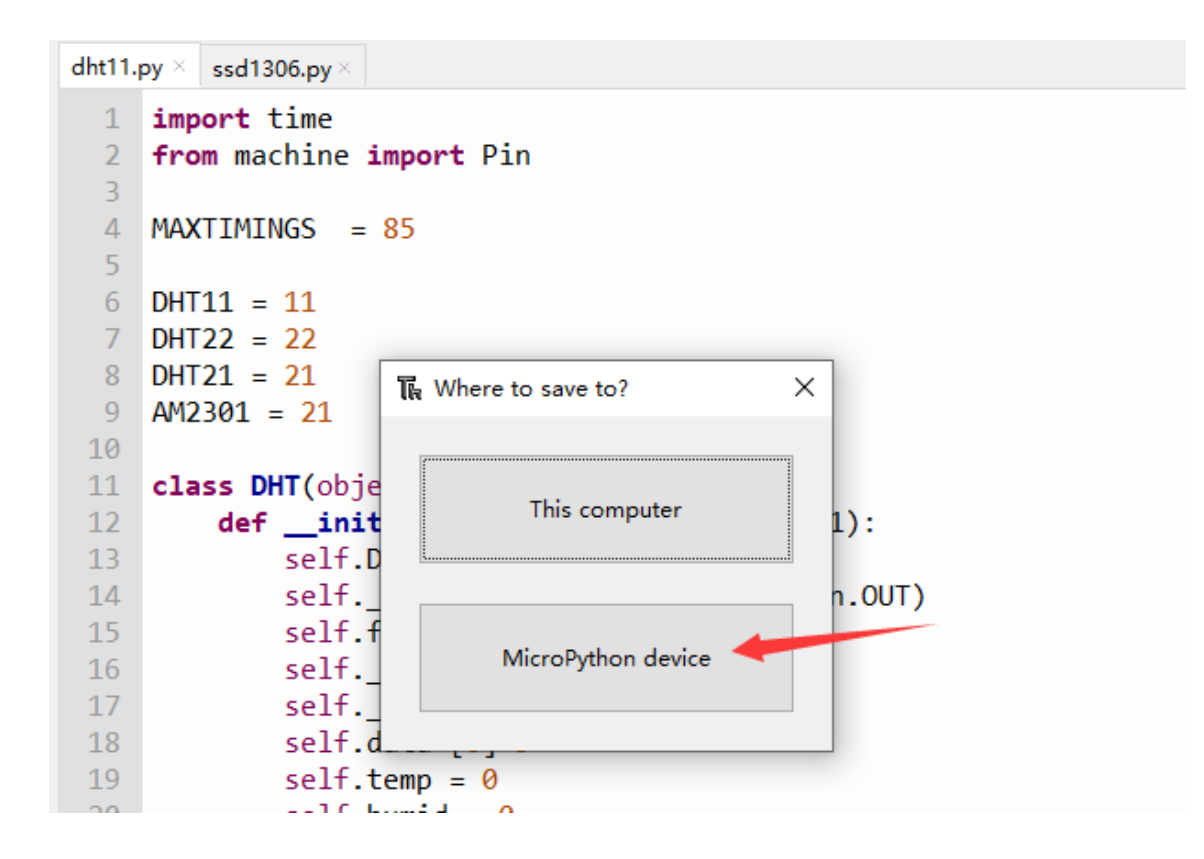

Input **dht11.py** in File name column, click "ok", then the file is saved at File->Open->MicroPython device, the same with the **ssd1306.py** file.

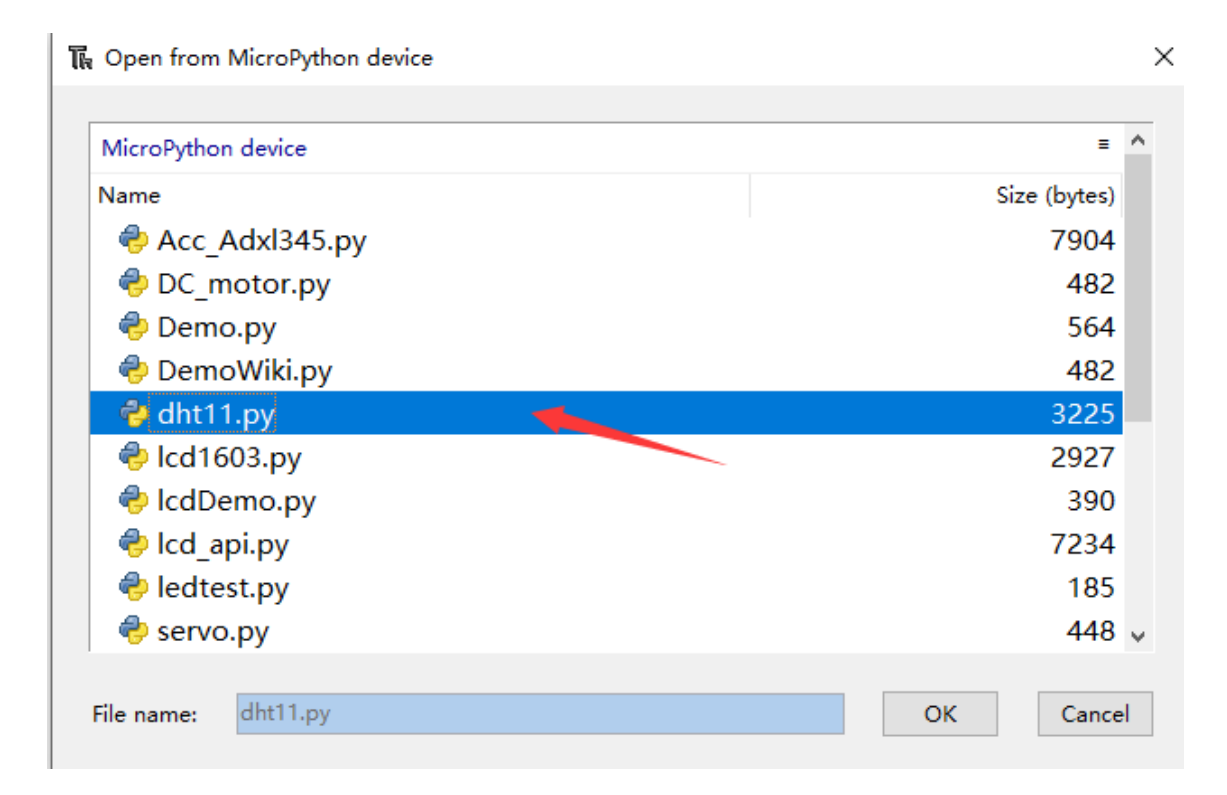

After you have save both of the files to your MicroPython device, now please click the green button to run the demo code.

Then you can get the temperature and humidity displayed on the OLED as below.

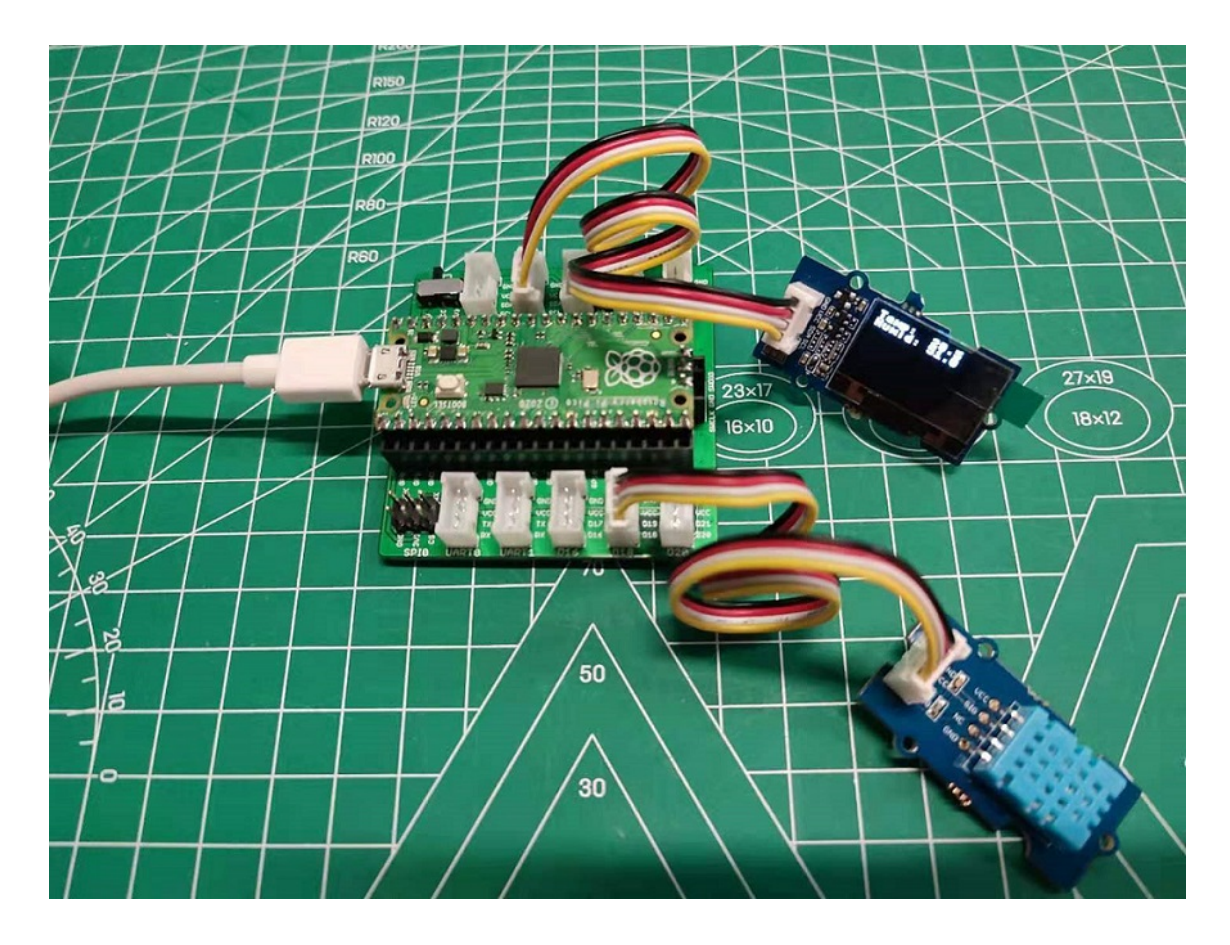

## Project of Controling Led and Relay

### **Materials Required**

• Step 1. Prepare the below stuffs:

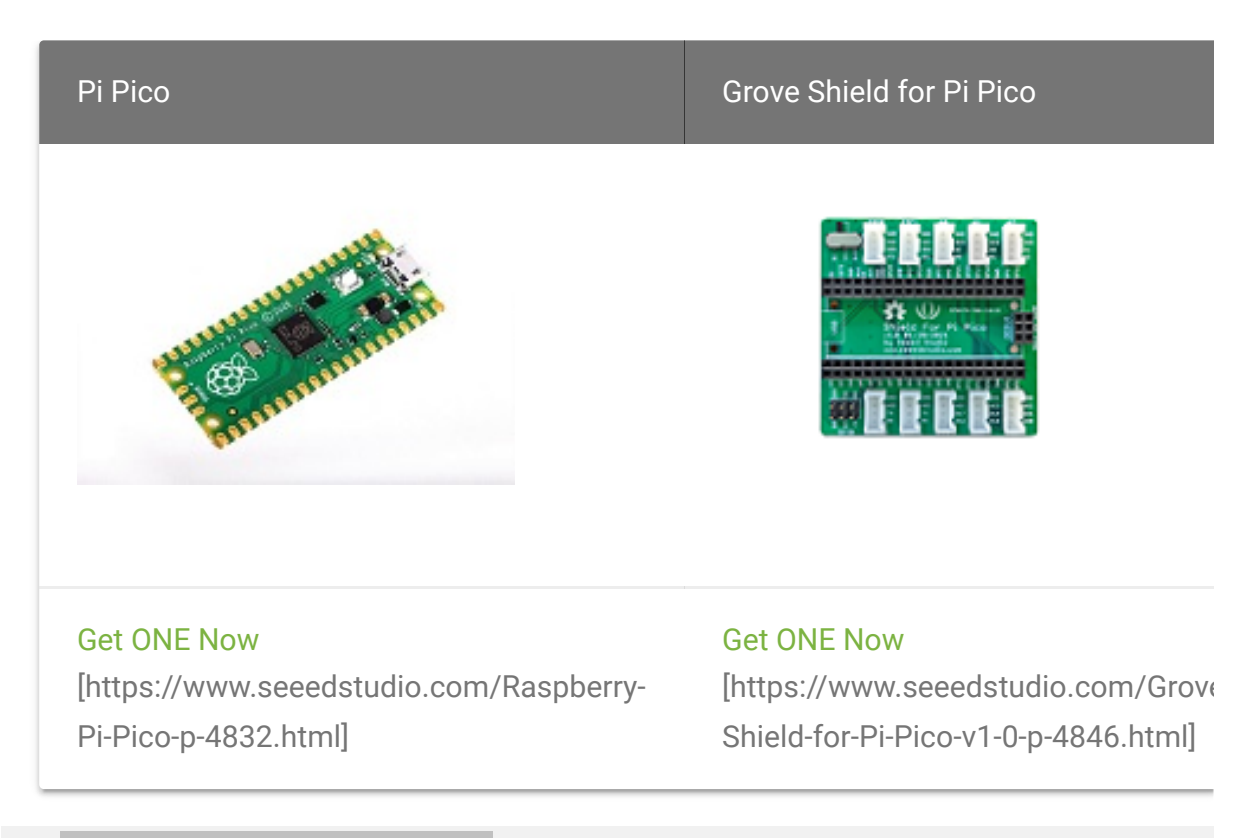

- Step 2. Connect Grove button to digital pin 18 of Base Shield.
- Step 3. Connect Grove led to port D16 of Base Shield.
- Step 4. Connect Grove Relay to port D20 of Base Shield.
- Step 5. Plug Grove Shield for Pi Pico into Pi Pico.
- Step 6. Connect Pi Pico to PC through a USB cable.

#### **Software**

Please refer to the demo1 software part.

Copy below code to the Thonny IDE at first.

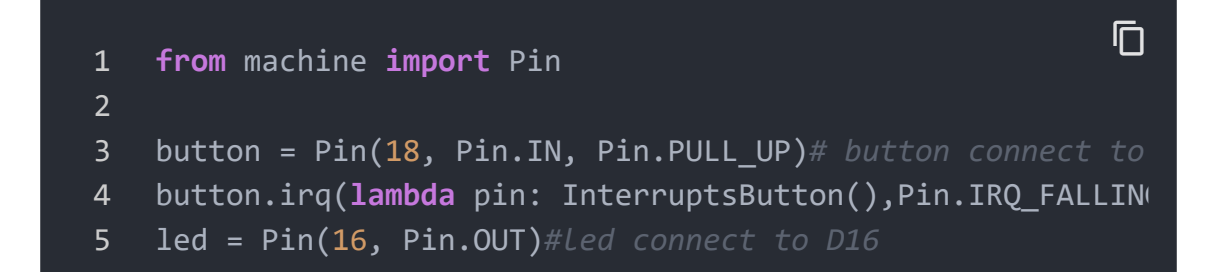

 $\blacktriangleright$ 

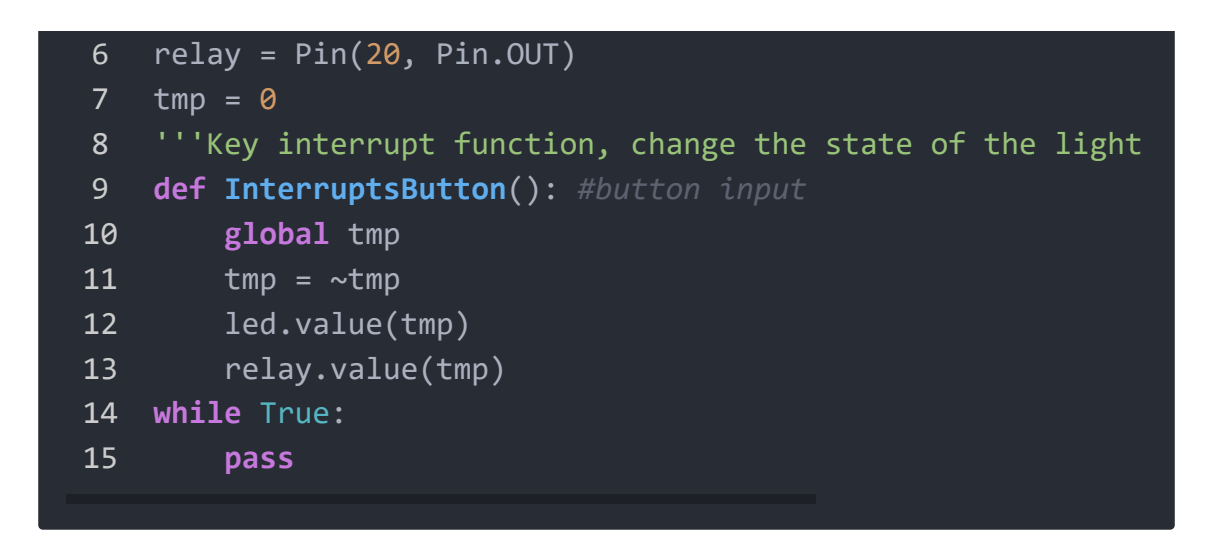

Now please click the green button to run the demo code.

Then you can press the grove button, you can control the led and relay open and close.

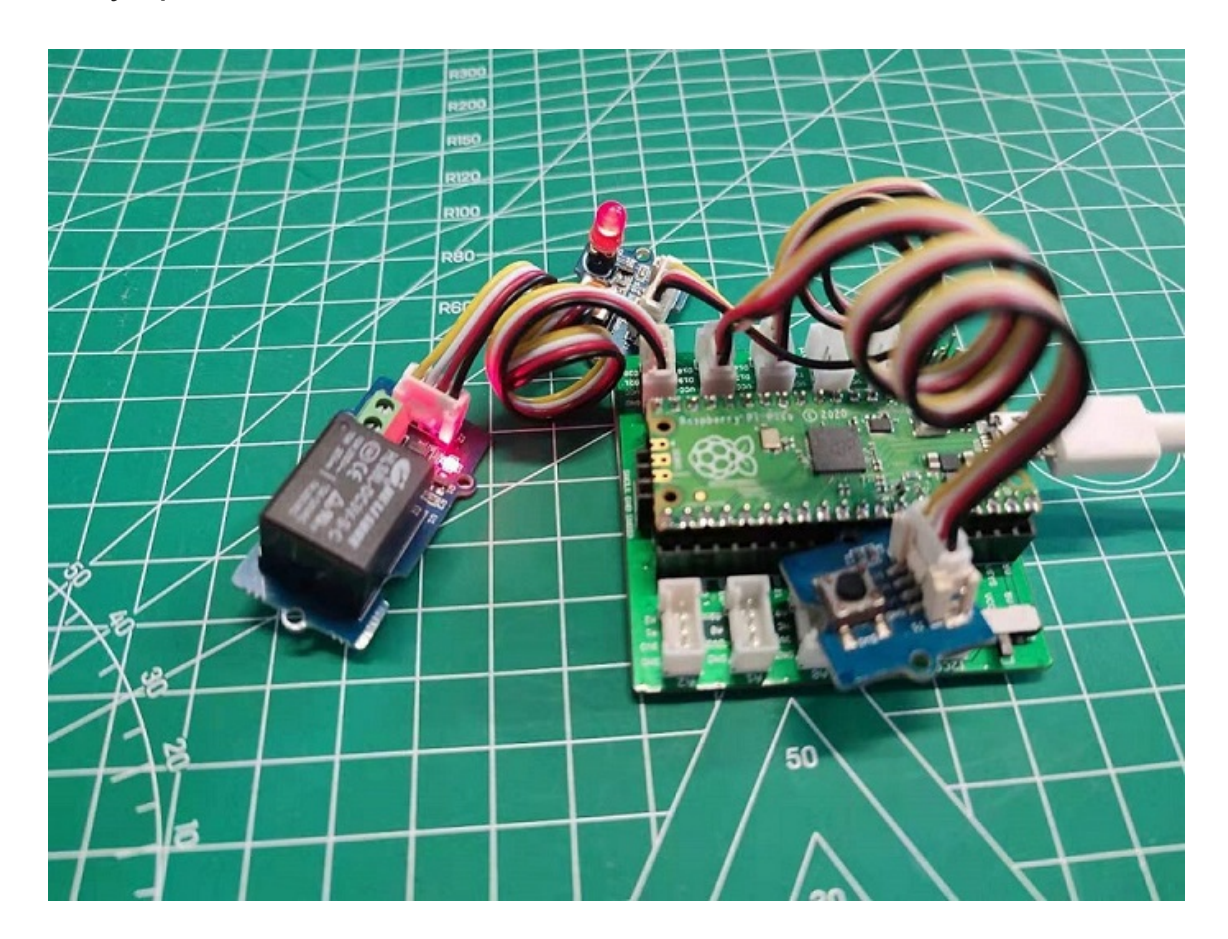

Project of Flashing Colors

#### **Materials Required**

• Step 1. Prepare the below stuffs:

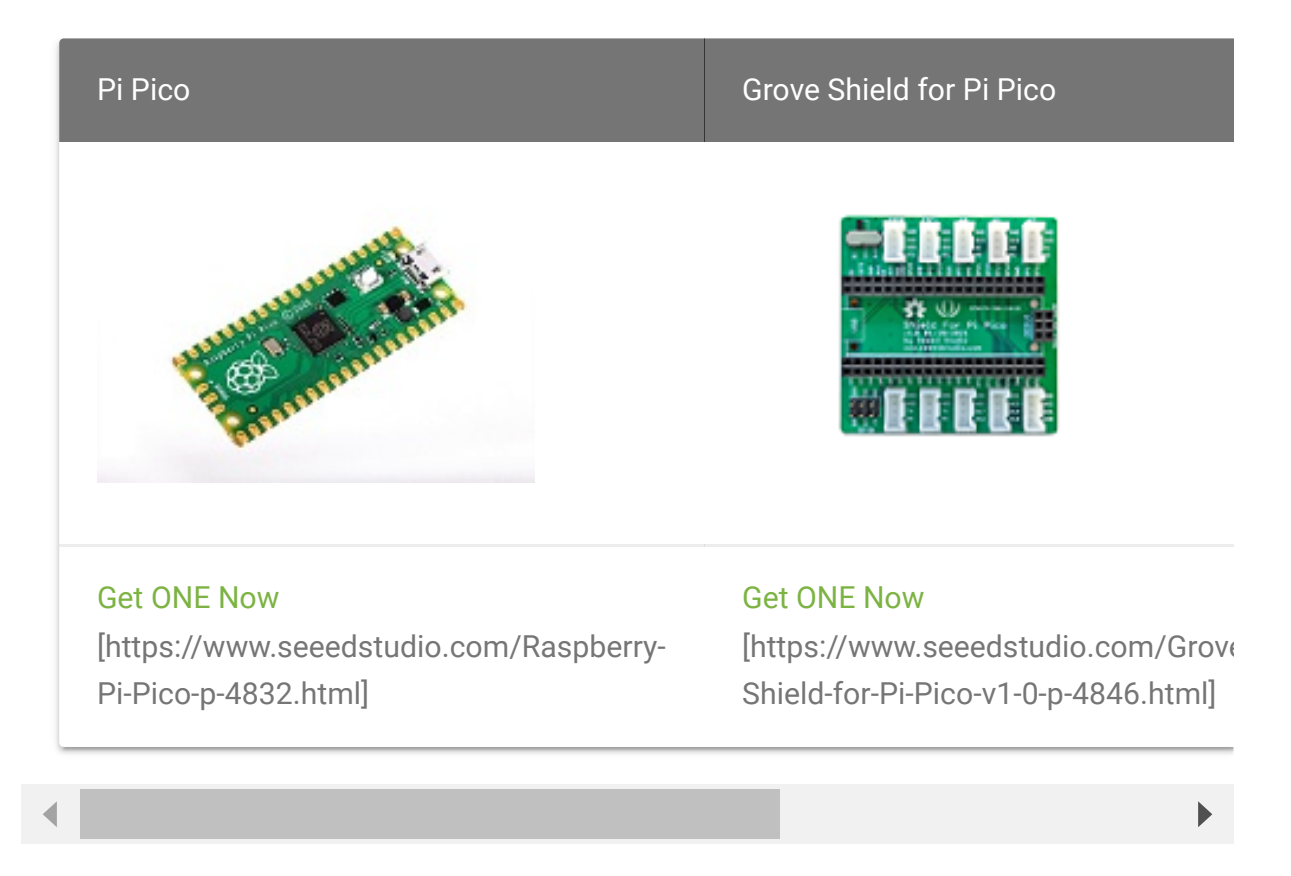

- Step 2. Connect RGB LED WS2813 mini to port 18 of Base Shield.
- Step 3. Plug Grove Shield for Pi Pico into Pi Pico.
- Step 4. Connect Pi Pico to PC through a USB cable.

#### **Software**

Please refer to the demo1 software part.

Copy below code to the Thonny IDE at first.

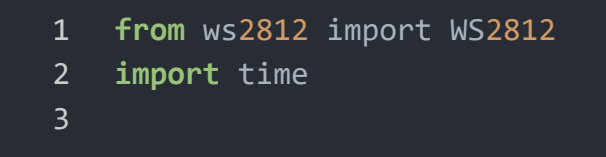

 $\mathsf F$ 

```
4 BLACK = (0, 0, 0)
5 RED = (255, 0, 0)
6 YELLOW = (255, 150, 0)
7 GREEN = (0, 255, 0)
8 CYAN = (0, 255, 255)
9 BLUE = (0, 0, 255)
10 PURPLE = (180, 0, 255)
11 WHITE = (255, 255, 255)
12 COLORS = (BLACK, RED, YELLOW, GREEN, CYAN, BLUE, PURPLE,
13
14 #WS2812(pin_num,led_count)
15 led = WS2812(18,30)
16
17 print("fills")
18 for color in COLORS:
19 led.pixels_fill(color)
20 led.pixels_show()
21 time.sleep(0.2)
22
23 print("chases")
24 for color in COLORS:
25 led.color_chase(color, 0.01)
26
27 print("rainbow")
28 led.rainbow_cycle(0)
```
#### Then please download the ws2812.py

[http://47.106.166.129/Embeded/pico-micropython[grove/blob/master/Digital/ws2812.py\] to your local.](http://47.106.166.129/Embeded/pico-micropython-grove/blob/master/Digital/ws2812.py) Use Thonny open ws2812.py, click file->save as->MicroPython device.

Input **ws2812.py** in File name column, click "ok", then the file is saved at File->Open->MicroPython device.

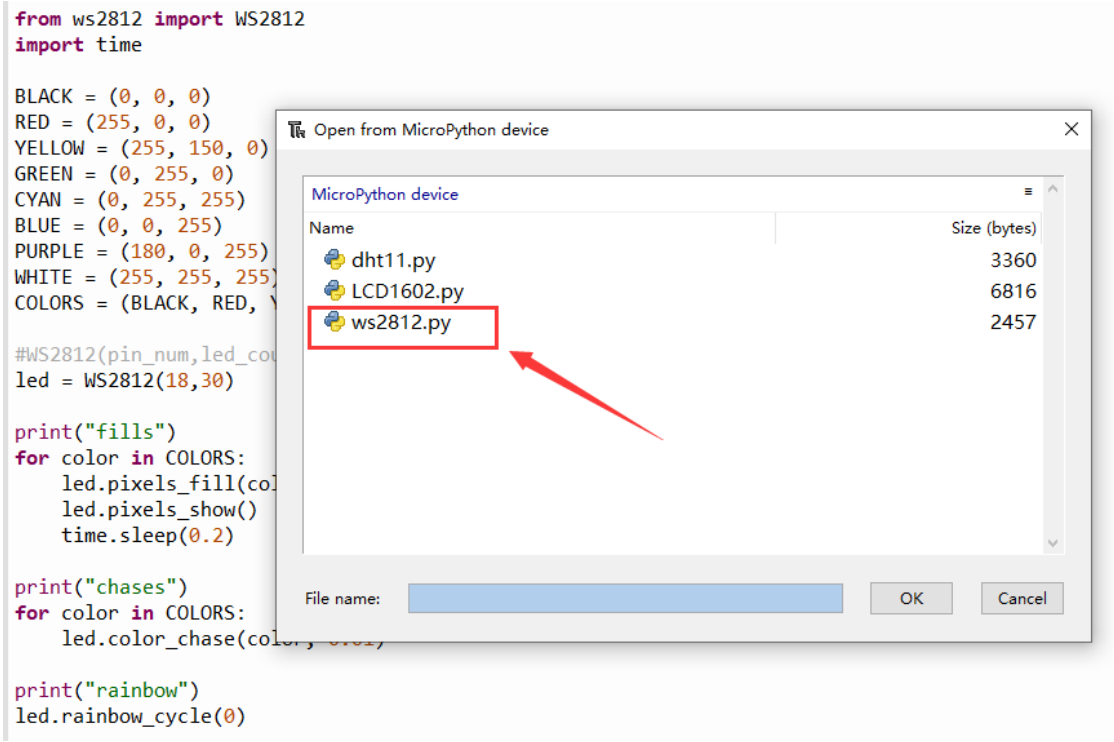

After you have save the files to your MicroPython device, now please click the green button to run the demo code. Then you can get the RGB LED WS2813 mini flash beautiful color as below.

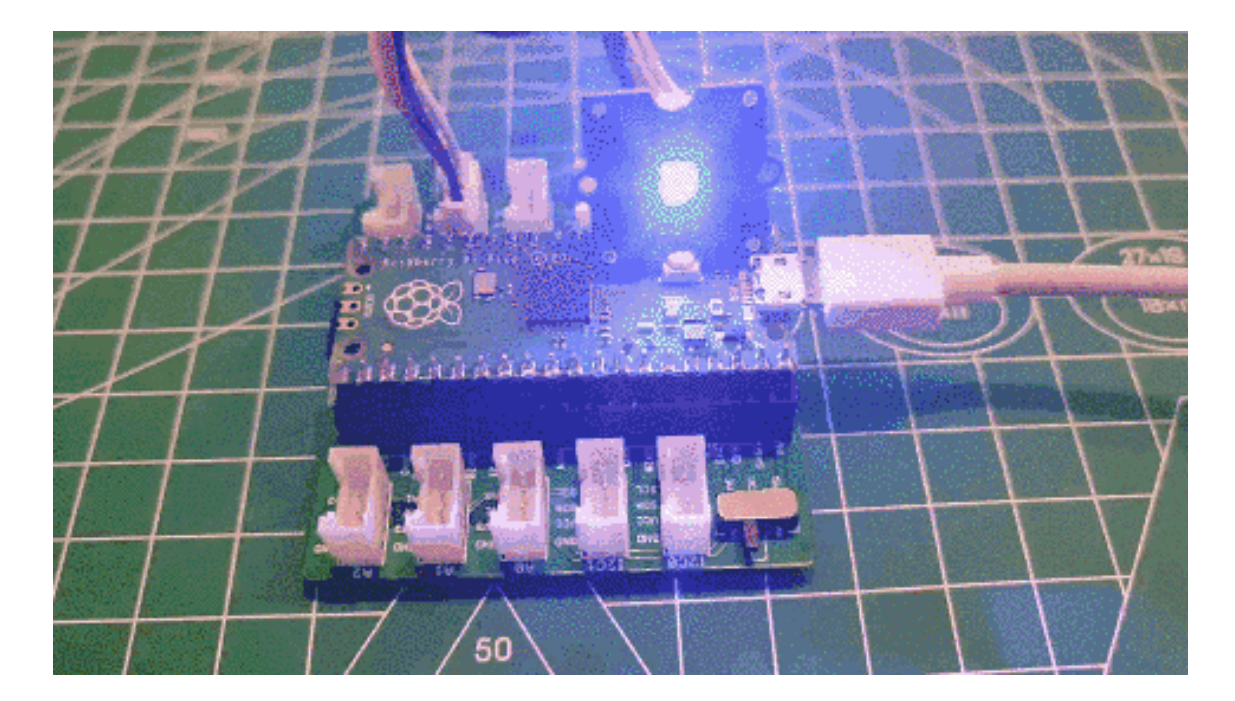

Project of Detecting Sound and Light

#### **Materials Required**

• Step 1. Prepare the below stuffs:

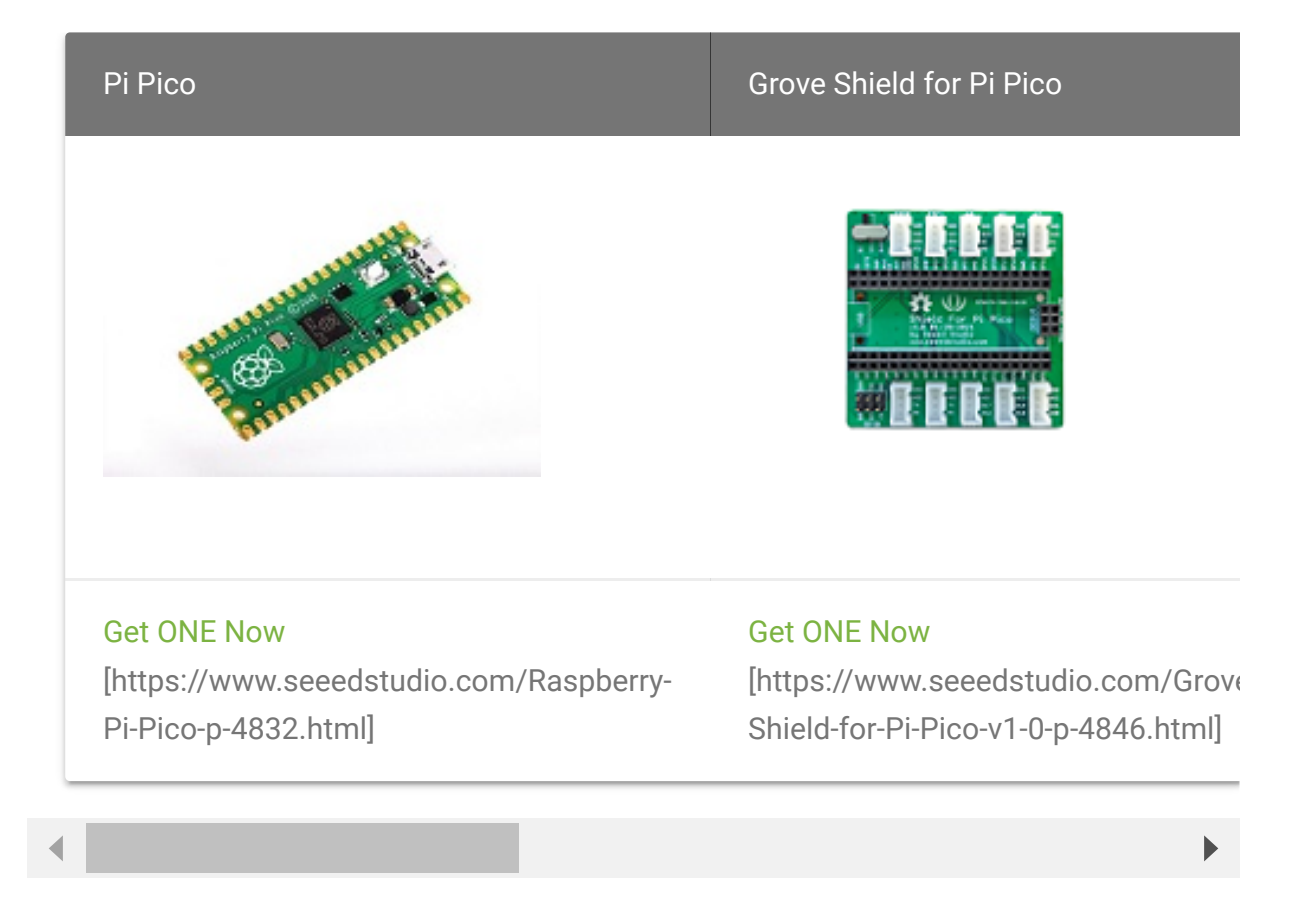

- Step 2. Connect Grove sound sensor to analog pin 0 of Base Shield.
- Step 3. Connect Grove light to port A1 of Base Shield.
- Step 4. Connect Grove 16X2 lcd to port I2C1 of Base Shield.
- Step 5. Plug Grove Shield for Pi Pico into Pi Pico.
- Step 6. Connect Pi Pico to PC through a USB cable.

#### **Software**

Please refer to the demo1 software part.

Copy below code to the Thonny IDE at first.

 $\Box$ 

```
1 #from lcd1602 import LCD1602_RGB #LCD1602 RGB grove
2 from lcd1602 import LCD1602
3 from machine import I2C,Pin,ADC
4 from time import sleep
5 i2c = I2C(1,scl=Pin(7), sda=Pin(6), freq=400000)
6 d = LCD1602(i2c, 2, 16)
7 #d = LCD1602_RGB.display(i2c, 2, 16)
8 #d.set_rgb(255, 0, 0)
9 sleep(1)
10 light = ADC(0)11 sound = ADC(1)
12
13 while True:
14
15 lightVal = light.read_u16()
16 soundVal = sound.read_u16()
17 d.home()
18 d.print('lightvalue=')
19 d.print(str(lightVal))
20 #d.set_rgb(0, 255, 0)
21 sleep(1)
22 d.setCursor(0, 1)
23 d.print('soundvalue=')
24 d.print(str(soundVal))
25 #d.set_rgb(0, 0, 255)
26 sleep(1)
```
Then please download the LCD1602.py

[http://47.106.166.129/Embeded/pico-micropython[grove/blob/master/I2C/lcd1602.py\] to your local. Us](http://47.106.166.129/Embeded/pico-micropython-grove/blob/master/I2C/lcd1602.py)e Thonny open LCD1602.py, click file->save as->MicroPython device.

Input **LCD1602.py** in File name column, click "ok", then the file is saved at File->Open->MicroPython device.

**Note** 

In this example, the version of LCD1602 we are using is a monochrome backlit version, If you need to control the full-color backlit version of LCD1602, check out the functions in this library file to learn how to use it.

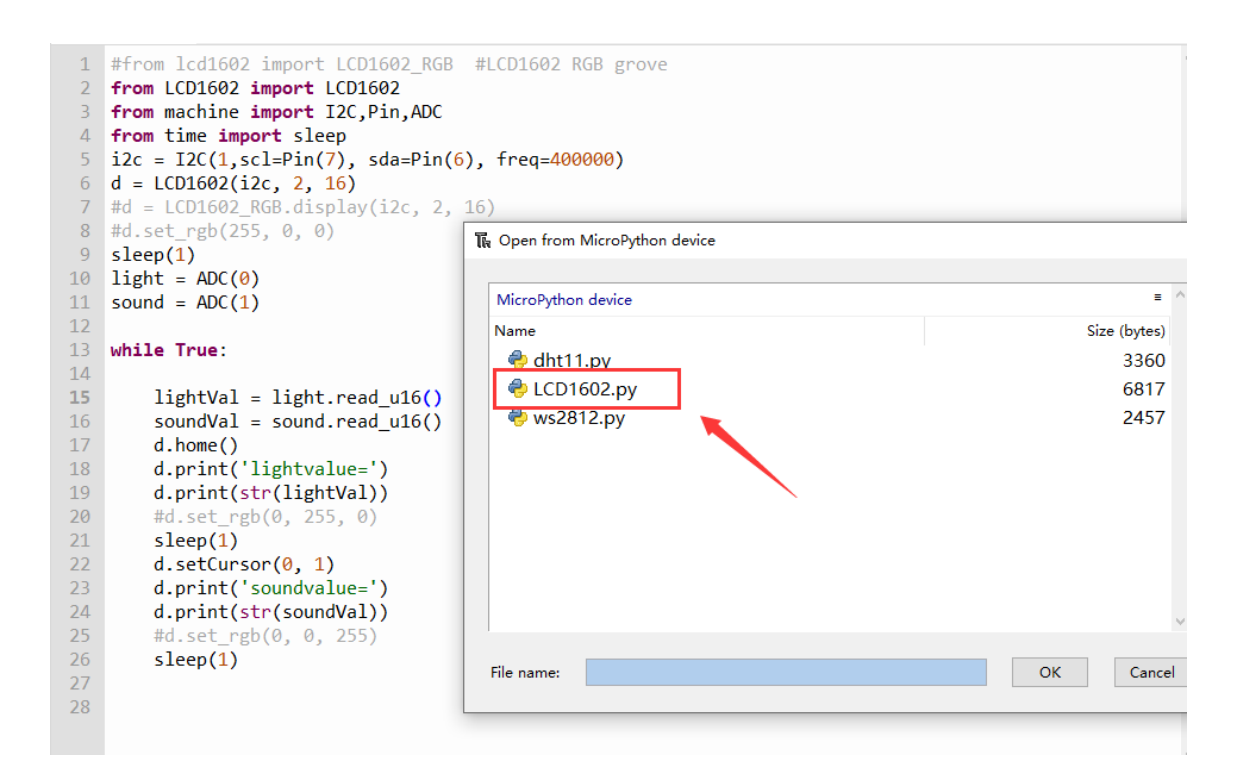

After you have save the files to your MicroPython device, now please click the green button to run the demo code. Then you can get the sound sensor and light sensor data as below.

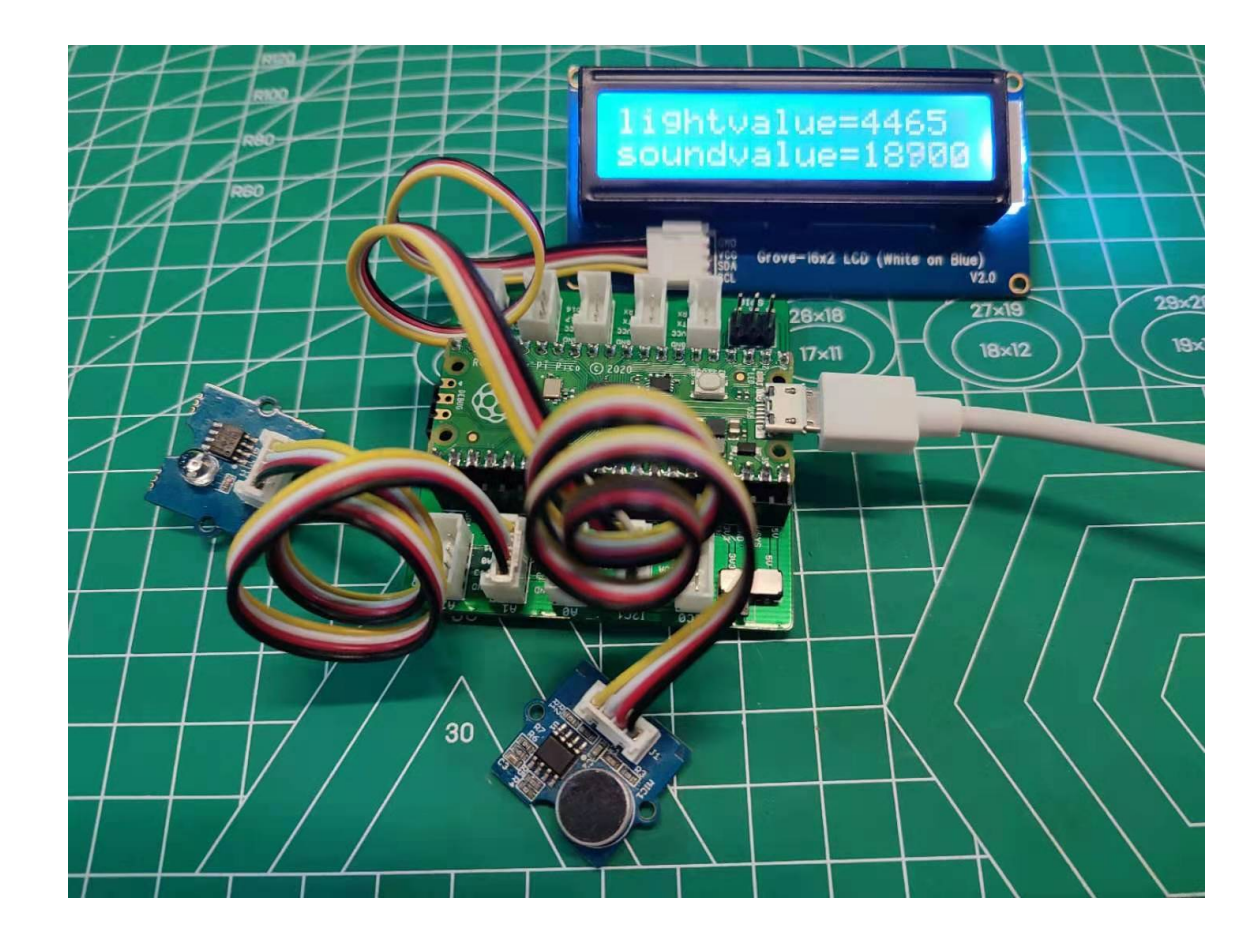

## Project of Detecting Motion

## **Materials Required**

• Step 1. Prepare the below stuffs:

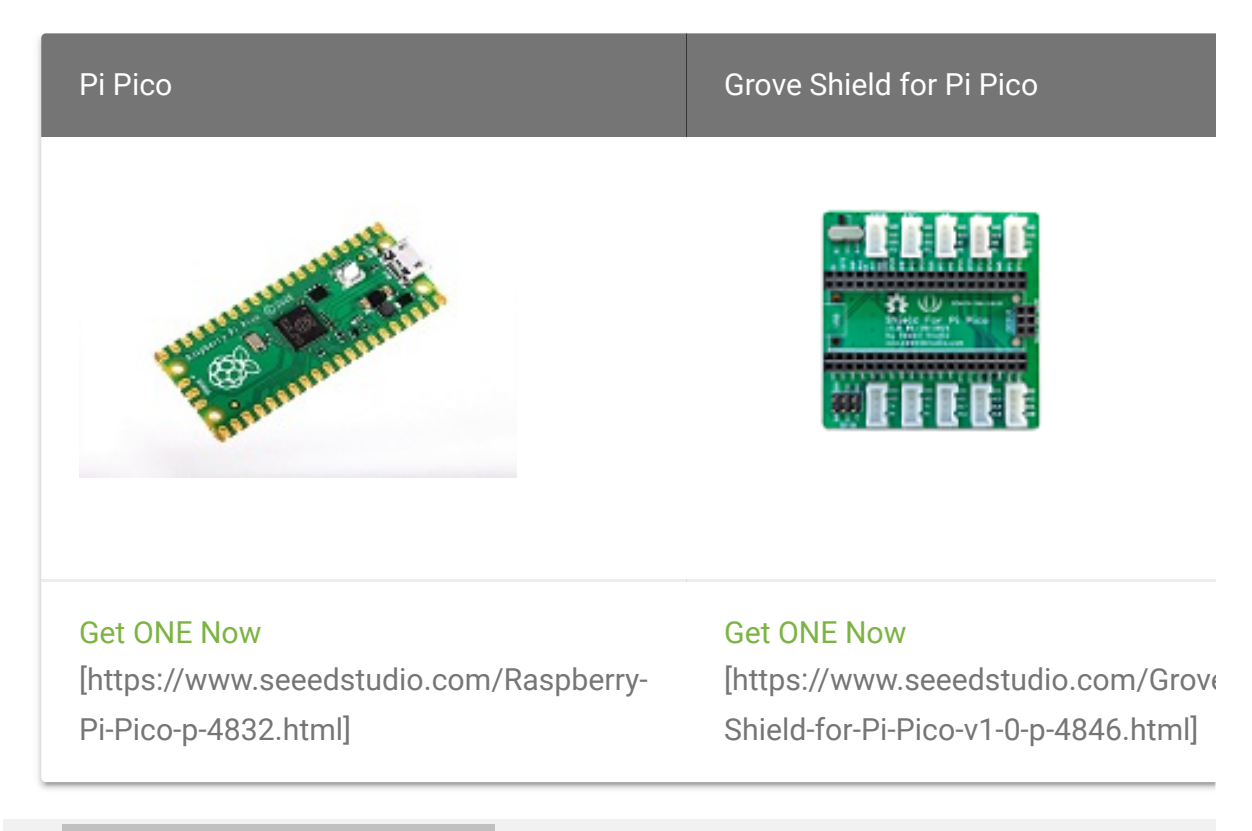

- Step 2. Connect Grove servo to analog pin 1 of Base Shield.
- Step 3. Connect Grove Mini fan to port D16 of Base Shield.
- Step 4. Connect Grove Mini pir motion sensor to port D18 of Base Shield.
- Step 5. Plug Grove Shield for Pi Pico into Pi Pico.
- Step 6. Connect Pi Pico to PC through a USB cable.

#### **Software**

Please refer to the demo1 software part.

Copy below code to the Thonny IDE at first.

- 1 **from** machine import Pin,ADC,PWM
- 2 **from** time import sleep
- 3 **import** utime

 $\overline{\mathsf{n}}$ 

 $\blacktriangleright$ 

```
4
5 miniFun = Pin(16, Pin.OUT)
6 miniPir = Pin(18, Pin.IN)
7
8 pwm_Servo=PWM(Pin(27))
9 pwm_Servo.freq(500)
10 Servo_Val =0
11
12 while True:
13
14 if miniPir.value() == 1 :
15 miniFun.value(1)
16
17 while Servo_Val<65535:
18 Servo_Val=Servo_Val+50
19 utime.sleep_ms(1)
20 pwm_Servo.duty_u16(Servo_Val)
21 while Servo_Val>0:
22 Servo_Val=Servo_Val-50
23 utime.sleep_ms(1)
24 pwm_Servo.duty u16(Servo Val)
25
26 else :
27 miniFun.value(0)
28
29 pwm_Servo.duty_u16(0)
```
Now please click the green button to run the demo code. Then you can get the grove mini fan and grove servo run When you hands swiping past the pir sensor as below.

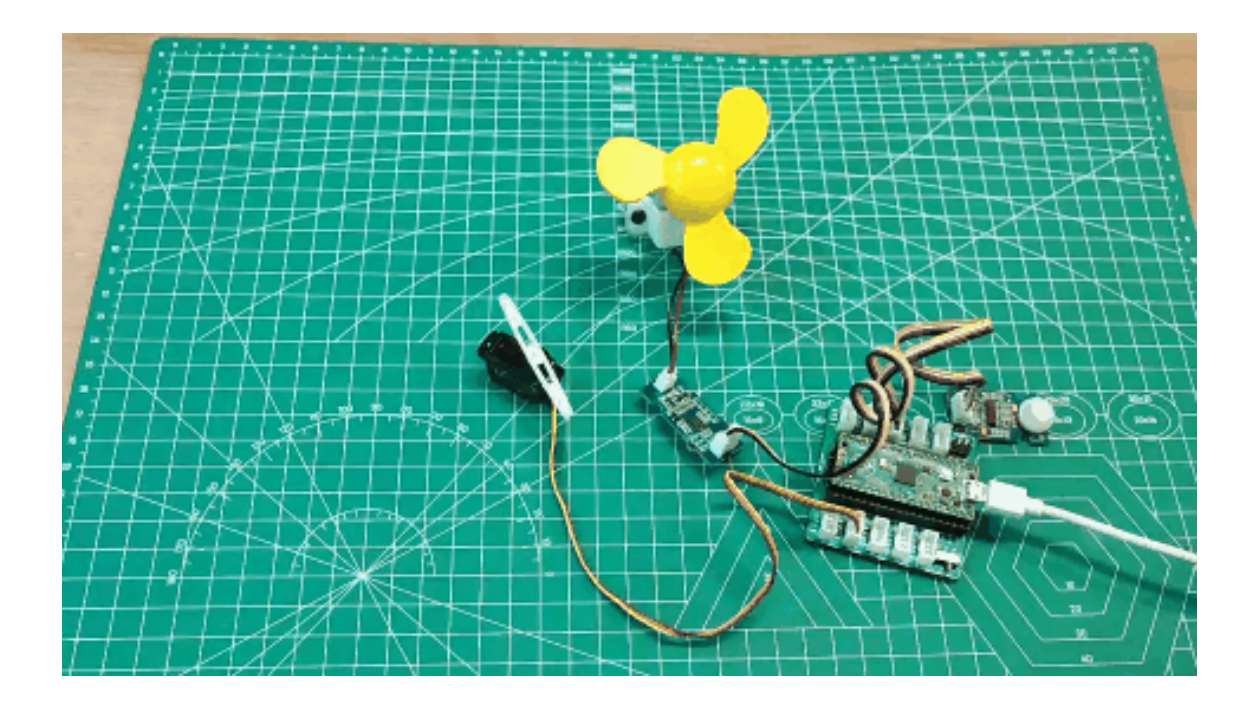

# Schematic Online Viewer

## **Resources**

#### **[PDF]** Pico python SDK

[\[https://files.seeedstudio.com/wiki/Grove\\_Shield\\_for\\_Pi\\_Pico\\_V](https://files.seeedstudio.com/wiki/Grove_Shield_for_Pi_Pico_V1.0/pico_python_sdk.pdf) 1.0/pico\_python\_sdk.pdf]

### **[PDF]** SCH

[\[https://files.seeedstudio.com/wiki/Grove\\_Shield\\_for\\_Pi\\_Pico\\_V](https://files.seeedstudio.com/wiki/Grove_Shield_for_Pi_Pico_V1.0/Grove_shield_for_PI_PICOv1.0SCH.pdf) 1.0/Grove\_shield\_for\_PI\_PICOv1.0SCH.pdf]

### **[Eagle]** PCB&SCH

[\[https:///files.seeedstudio.com/wiki/Grove\\_Shield\\_for\\_Pi\\_Pico\\_](https://files.seeedstudio.com/wiki/Grove_Shield_for_Pi_Pico_V1.0/res/Grove_Shield_for_Pi_Pico.zip) V1.0/res/Grove\_Shield\_for\_Pi\_Pico.zip]

## Course Resources

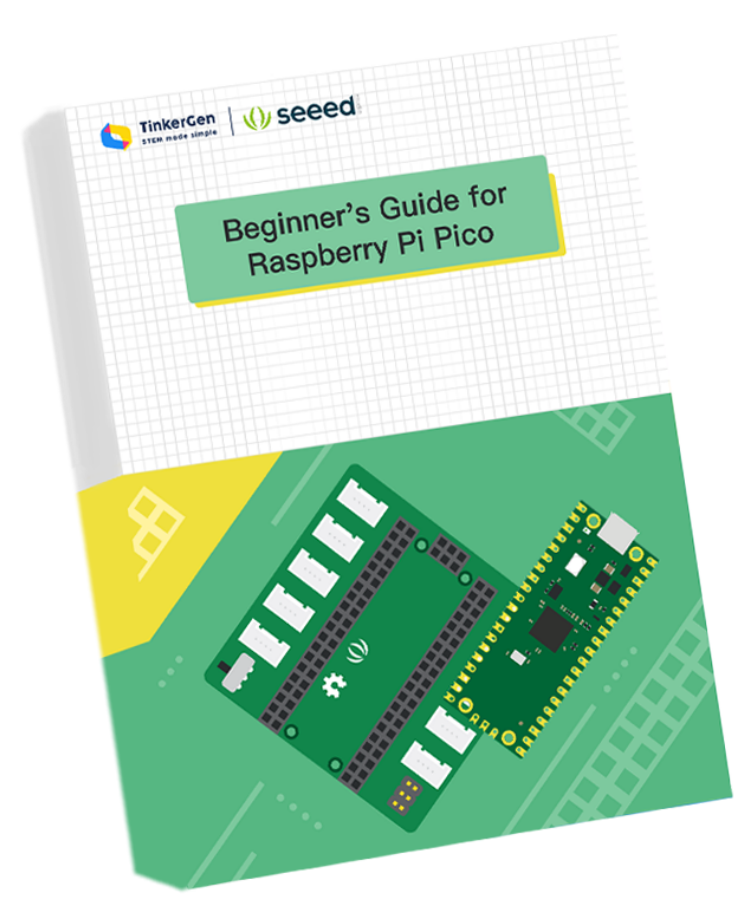

**[ZIP]** Beginners Guide of Raspberry Pi Pico Based on **MicroPython** 

[\[https://files.seeedstudio.com/Seeed\\_EDU/Course\\_documents](https://files.seeedstudio.com/Seeed_EDU/Course_documents/Beginner) /Beginner's-Guide-for-Raspberry-Pi-Pico.zip]

### **[ZIP]** Codes

[\[https://files.seeedstudio.com/wiki/Grove\\_Shield\\_for\\_Pi\\_Pico\\_V](https://files.seeedstudio.com/wiki/Grove_Shield_for_Pi_Pico_V1.0/Codes.rar) 1.0/Codes.rar]

#### **[ZIP]** Libraries

[\[https:///files.seeedstudio.com/wiki/Grove\\_Shield\\_for\\_Pi\\_Pico\\_](https://files.seeedstudio.com/wiki/Grove_Shield_for_Pi_Pico_V1.0/Libraries.rar) V1.0/Libraries.rar]

# Tech Support

### [Please submit any technical issue into our forum](https://forum.seeedstudio.com/)

[https://forum.seeedstudio.com/].

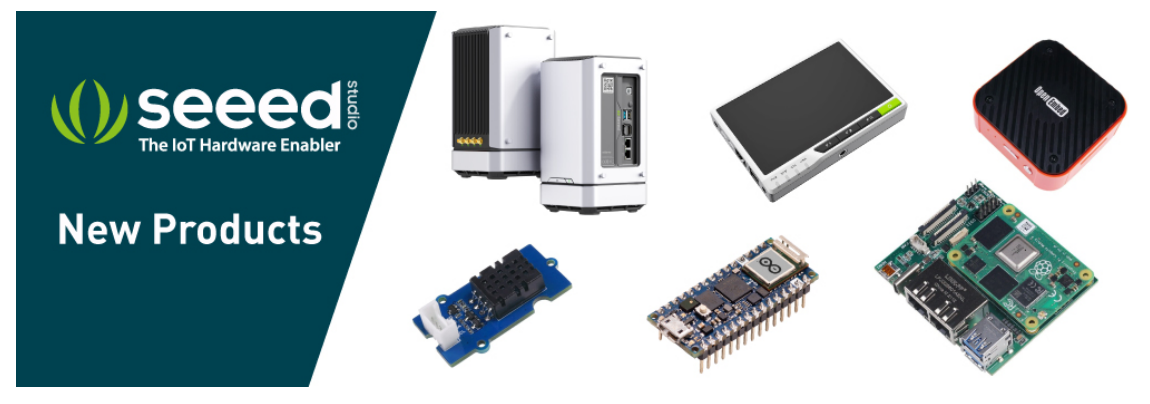

[https://www.seeedstudio.com/act-4.html? [utm\\_source=wiki&utm\\_medium=wikibanner&utm\\_campaign=newpr](https://www.seeedstudio.com/act-4.html?utm_source=wiki&utm_medium=wikibanner&utm_campaign=newproducts) oducts]